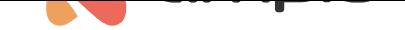

# Automatyzacje w aplikacji Ampio UNI

Numer dokumentu: PO-107 Wersja: 1.0 Data publikacji: 5 kwietnia 2022

W tym poradniku dowiesz się jak tworzyć automatyzacje w aplikacji Ampio UNI, nauczysz się tworzyć warunki i przypisywać do nich akcje.

## **Czym są automatyzacje?**

Podczas użytkowania budynku, często wpadamy na nowe pomysły wzbogacające naszą instalację o dodatkowe funkcje. Dlatego dajemy użytkownikowi możliwość stworzenia automatyzacji dopasowanej do jego stylu życia. Tworzenie automatyzacji umożliwia samodzielną pracę naszego inteligentnego budynku. Możemy uzależnić wywołanie danej akcji od pory dnia, stanu rolet, zapalonych świateł i wielu innych czynników. Nie przejmuj się zapalonym światłem podczas twojej nieobecności, stwórz automatyzację, która zgasi je za Ciebie, gdy wyjdziesz z domu. Zdarza Ci się zapomnieć o zamknięciu bramy garażowej na noc? Stwórz automatyzację bramy uzależnioną od godziny.

## **Twoja pierwsza automatyzacja**

Aby stworzyć nową automatyzację należy w aplikacji Ampio UNI przejść do zakładki KONTO i z listy wybrać AUTOMA-TYZACJA, następnie w prawym górnym rogu kliknąć w ikonkę **plusa**. Wyświetli nam się okno, w którym możemy nadać nazwę naszej automatyzacji, po wpisaniu nazwy klikamy **OK**

### **Tworzenie warunków**

Po stworzeniu automatyzacji wyświetli nam się okno z jej zawartością. Mamy tutaj do dyspozycji dwie zakładki: warunki i akcje. Warunki naszej automatyzacji decydują kiedy mają zostać wykonane akcje. Aby dodać warunek wybieramy ikonę **plusa** w prawym górnym rogu. Wyświetli nam się następujące okno:

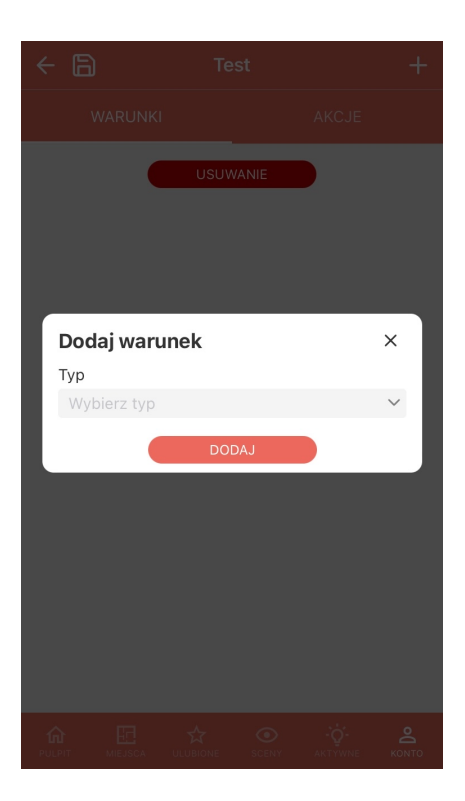

Jako typ warunku możemy wybrać:

• Dni

Po dodaniu warunku od Dni, możemy wybrać dni tygodnia w których ma zostać wywołana akcja

• Czas

Gdy dodamy warunek od czasu, mamy do dyspozycji takie opcje jak:

- **–** O godzinie
- **–** Pomiędzy
- **–** Przed wschodem
- **–** Po wschodzie
- **–** Przed zachodem
- **–** Po zachodzie
- **–** W dzień
- **–** W nocy
- Obiekt

Tworząc warunek od obiektu, musimy wybrać z listy Miejsce, w którym znajduje się nasz obiekt, oraz jego nazwę. Po dodaniu obiektu możemy wybrać, czy warunek ma być spełniony w momencie, gdy urządzenie jest aktywne lub nieaktywne.

• Zdarzenie

Można również stworzyć warunek od zdarzenia, wystarczy wybrać z listy dane zdarzenie.

• Wewnątrz lokalizacji

Automatyzacja wykona się, gdy będziemy znajdować się w ustalonej lokalizacji. Możemy ustawić lokalizację za pomocą pinezki na mapie oraz odległość obszaru branego pod uwagę od środka punktu.

• Poza lokalizacją

Analogicznie do powyższego typu, automatyzacja zostanie aktywowana, gdy opuścimy teren zaznaczony pinezką na mapie, wielkość powierzchni branej pod uwagę określamy odległością od środka punktu.

Po stworzeniu warunku, możemy przejść już do wyboru akcji lub dodać kolejne warunki, jeśli zdecydujemy się na automatyzację z wieloma warunkami. Na powstałej liście pojawi nam się nowy przycisk umożliwiający wybór czy akcja ma zostać aktywowana gdy spełnione zostaną wszystkie warunki, czy gdy zostanie spełniony jeden z warunków.

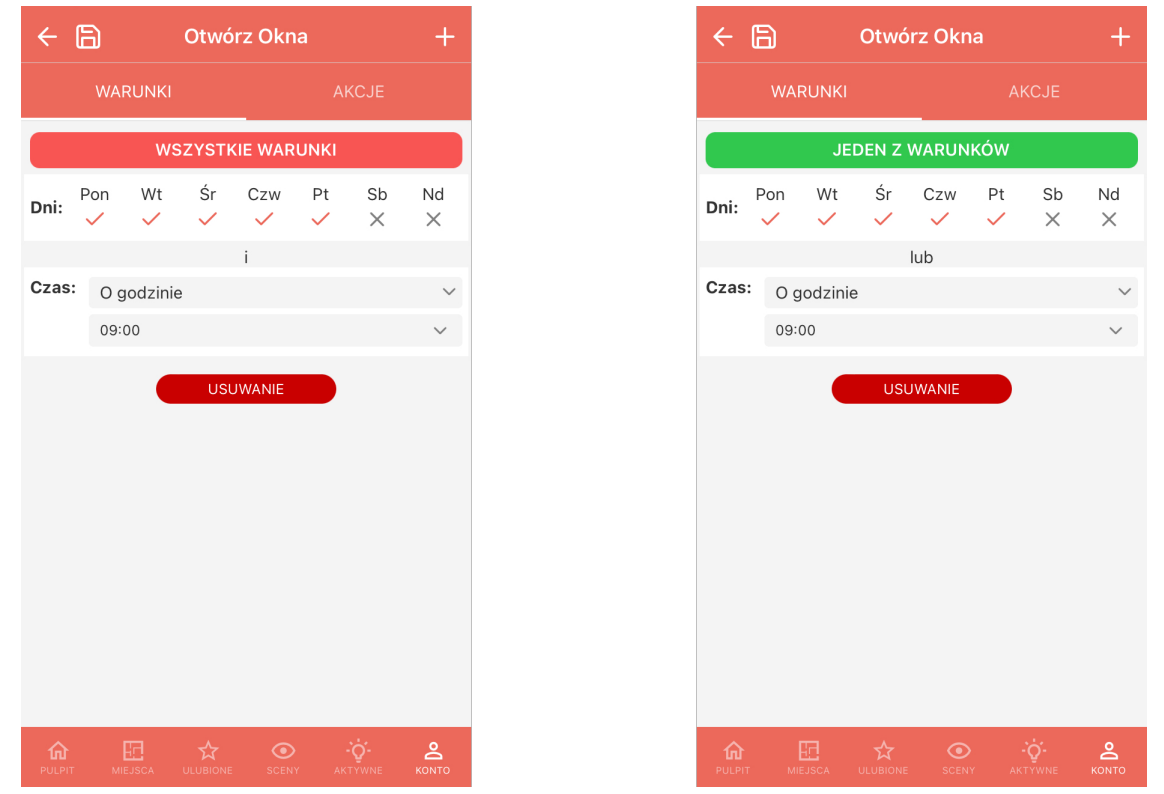

Jeśli chcemy usunąć któryś z warunków z listy, wystarczy, że klikniemy przycisk **USUWANIE** i wybierzemy warunek (lub warunki), który chcemy usunąć.

## **Dodawanie akcji**

Przejdźmy zatem do zakładki, w której możemy dodać akcje do naszej automatyzacji. Dodawanie akcji odbywa się podobnie jak dodawanie warunku. Mamy jednak inne opcje do wyboru jako typ naszej akcji możemy wybrać:

• Scena

Możemy tutaj wybrać scenę, która zostanie aktywowana po spełnieniu warunków, więcej na temat scen możemy przeczytać w Sceny w aplikacji Ampio UNI.

• Obiekt

Wybierając obiekt, który ma zostać wysterowany, tak samo jak w przypadku tworzenia warunku należy wybrać z listy miejsce i dan[y obiekt.](https://help.ampio.com/pl/porady/sceny-w-aplikacji-ampio-uni/)

• Push

Wybierając powiadomienia Push, możemy wpisać tekst, który ma być wyświetlany w powiadomieniu, oraz użytkownika, do którego ma zostać dostarczone powiadomienie Push. Powiadomienia Push są powiadomieniami wyświetlanymi w naszym telefonie.

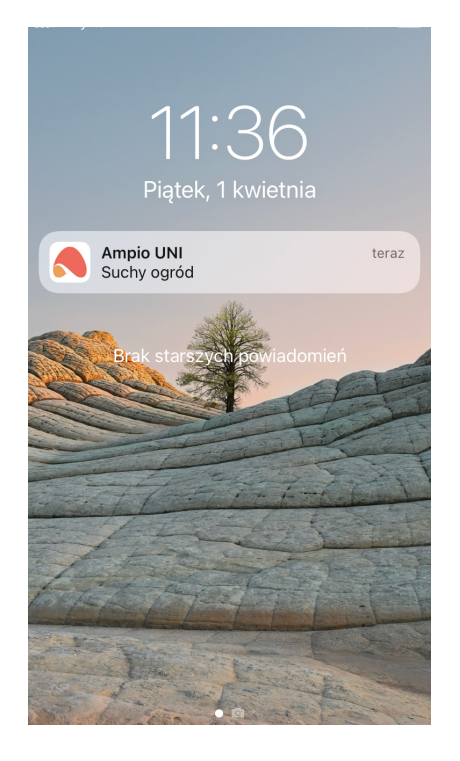

Wiadomości Push możemy również odczytać w liście Wiadomości dostępnej w zakładce KONTO lub bezpośrednio z pulpitu aplikacji Ampio UNI wchodząc w ikonkę **dymku** w prawym górnym rogu.

#### • Zdarzenie

Wybierając zdarzenie, należy wybrać z listy jego nazwę, po spełnieniu warunku dane zdarzenie zostanie wywołane.

• Wiadomość

Jeśli nie chcemy otrzymywać wiadomości Push, ale chcemy podczas spełnienia warunku dostać wiadomość w aplikacji, możemy do tego wykorzystać ten typ akcji. Wiadomość tę będziemy mogli odczytać na liście wiadomości, tak samo jak w przypadku wiadomości Push.

Do naszej automatyzacji możemy dodać wiele Akcji. Gdy wszystko już gotowe możemy zapisać automatyzację po przez wciśnięcie **strzałki z dyskietką** w lewym górnym rogu.

## **Co dalej?**

Od teraz nasza automatyzacja działa samodzielnie, jeśli tylko zostaną spełnione warunki, które zostały ustalone. Możemy stworzyć wiele automatyzacji dla naszego inteligentnego budynku. Przy każdej z automatyzacji mamy widoczne następujące ikonki:

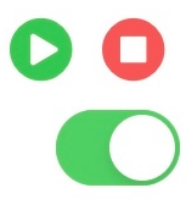

- Play Gdy chcemy ręcznie uruchomić naszą automatyzację
- Stop Jeśli nasza automatyzacja została włączona i chcemy ją zatrzymać
- Przełącznik "Aktywne" możemy stworzyć automatyzację, której nie chcemy używać zawsze, możemy ją dezaktywować i aktywować w dowolnym przez nas momencie.